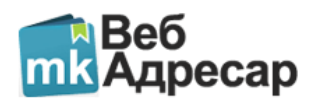

# КАКО ДА ДОДАДАМ ПРЕЗЕНТАЦИЈА ЗА ВЕБ САЈТ **ВО АДРЕСАРОТ**

1. На почетната страна стои линк кој директно води до страната за додавање на сајт.

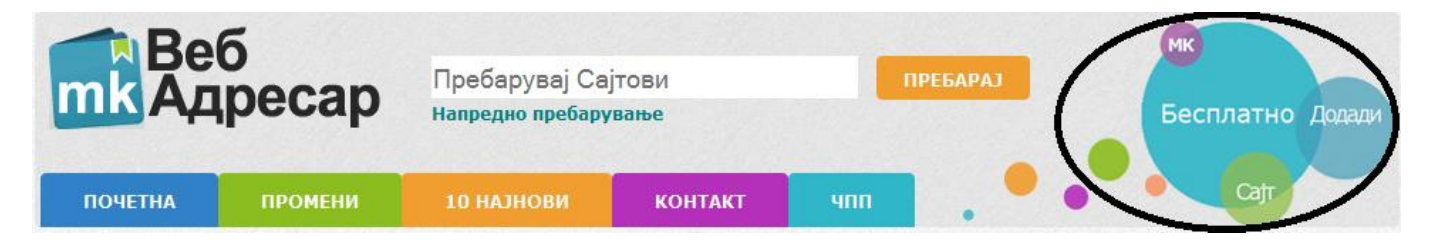

2. После првиот чекор се појавува страницата за одбирање на категорија и подкатегорија. Тука потребно е најпрвин точно да се одбере категоријата при што автоматски се отвараат подкатегориите за избраната категорија. Со клик на подкатегоријата автоматски сте избрале категорија и подкатегорија кои се прикажани во следниот чекор.

## ДОДАДЕТЕ НОВ САЈТ

### ИЗБЕРЕТЕ ЕДНА КАТЕГОРИЈА И ЕДНА ПОДКАТЕГОРИЈА ОД СЛЕДНИВЕ:

- автомобили
- агенции
- адвокатски услуги
- аптеки и веледрогерии
- градежништво
- пеца
- дизајн и мода
- здраство
- здруженија и асоцијации
- земјоделие
- индустрија и производство
- **ИНСТИТУЦИИ**
- компијутери
- лични страници
- **Маркетинг**
- **Медиуми**
- образование и наука
- продажба
- религија
- се за домот

**Media Solutions** 

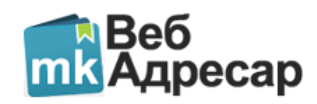

**3.** Во овој чекор потребно е да се внесат основните генералии за сајтот што го додавате во адресарот. Најпрвин е потребно да одберете град/општина каде се наоѓа компанијата. Потоа url дестинацијата на сајтот што го внесувате пример: "nekojsajt.com.mk" и тоа без префиксот "http:// "и "www.". Полето Автор кој го изработил сајтот во принцип треба да содржи информации за компанијата или поединецот кој го изработил сајтот што го додавате во адресарот. Во полето eMail за контакт го внесувате вашиот eMail на кој подоцна автоматски ви стигнува порака во која се седржани корисничкото име и лозинка за да можете во иднина да ја редактирате оваа презентација, линк до презентацијата, линк-слика која по желба можете да ја поставите на вашиот реален сајт при што корисниците ќе можат директно да пристапат до презентацијата која моментално ја додавате. Најпосле од овој чекор кликнете **понатаму** при што Веб Адресарот автоматски пристапува до вашата веб страница, ја валидира истата, прави слика (screenshot) која е официјална за оваа презентација и истата може да се менува во делот за редакција (промени). Доколку кликнете на линкот "Категорија" тогаш автоматски сте пренасочени кон чекорот за избирање на категорија и подкатегорија. (ова се прави доколку сте избрале погрешна категорија или подкатегорија)

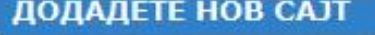

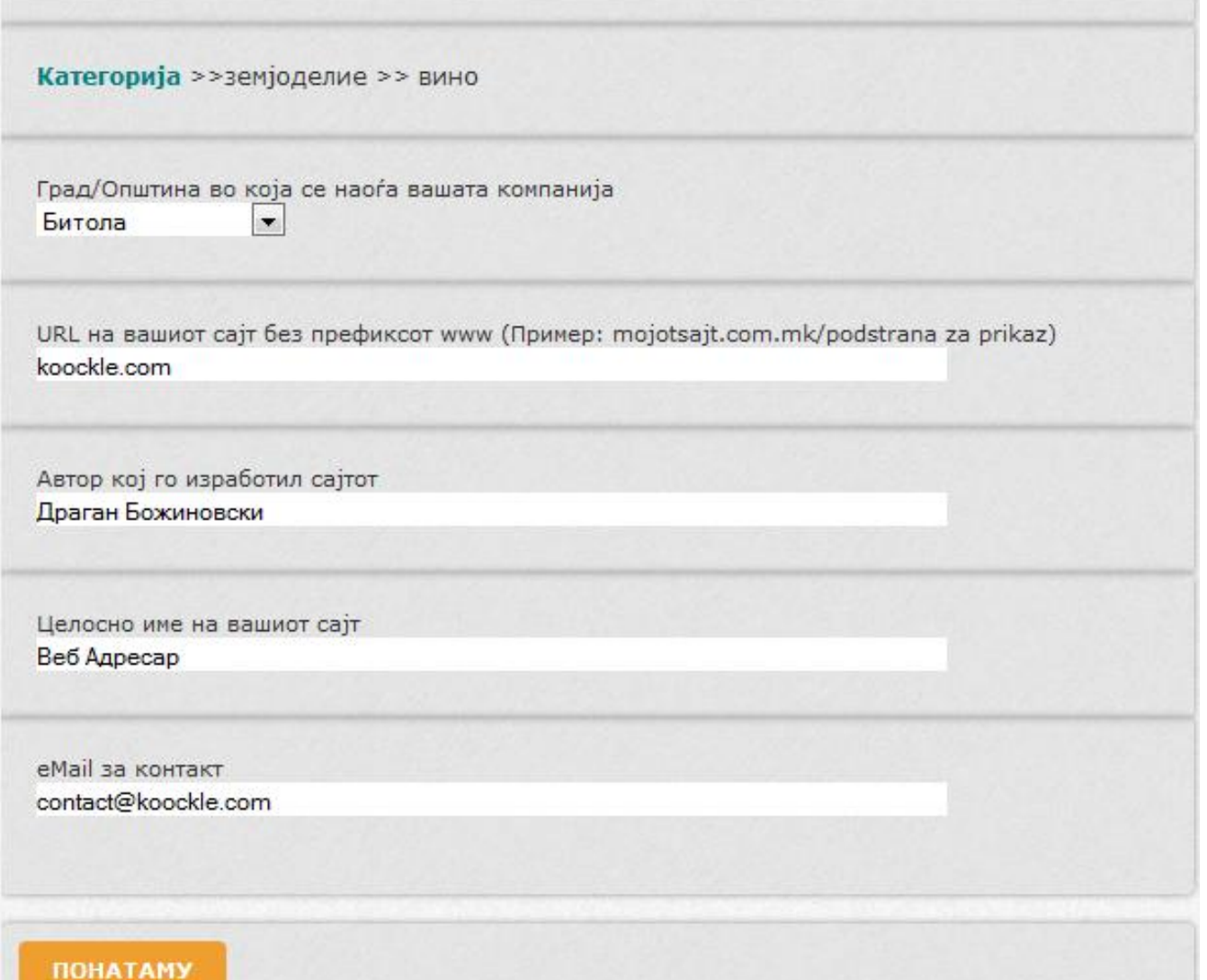

## **Media Solutions**

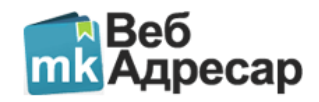

**4.** Делот за внесување на опширни информации за презентацијата содржи автоматска веб тастатура која без да го промените јазикот на вашата реална тастатура е поставена на Македонски [MK] и истата може да се менува по потреба за латинични називи со еден клик на црвеното копче на кое е означен јазикот. Презентацијата која ја правите содржи секција за опис на дејноста на вашиот реален веб сајт, при што описот нетреба да биде помал од 150 и поголем од 700 карактери, и секција за производи или услуги кои ги нудите на пазарот, без разлика дали ги нудите во Македонија или во странство важно е само дека вашата веб страница содржи Македонска верзија.

### ДОДАДЕТЕ НОВ САЛТ

#### **MK**

Опис за намената на сајтот (минимум 150 карактери и не повеќе од 700 карктери) Веб Адресар е деб сервис кој делува во Република Македонија и се стреми кон подобрување на македонскиот виртуеден простор за чија потреба е и создаден. Зад Веб Адресар стои стручен и млад тим чии предизвици се понапредно пребарување на македонските деб сајтови, секогаш и во секое време секој корисник да може да ја пронајди бараната веб страница без разлика дали пребарува производ, услуга, дел од дестинација (url), опис кој што го прочитал некаде и т.н. Секој сопственик на деб страница има право на бесплатна Æ презентација во склопот на Веб Адресар.

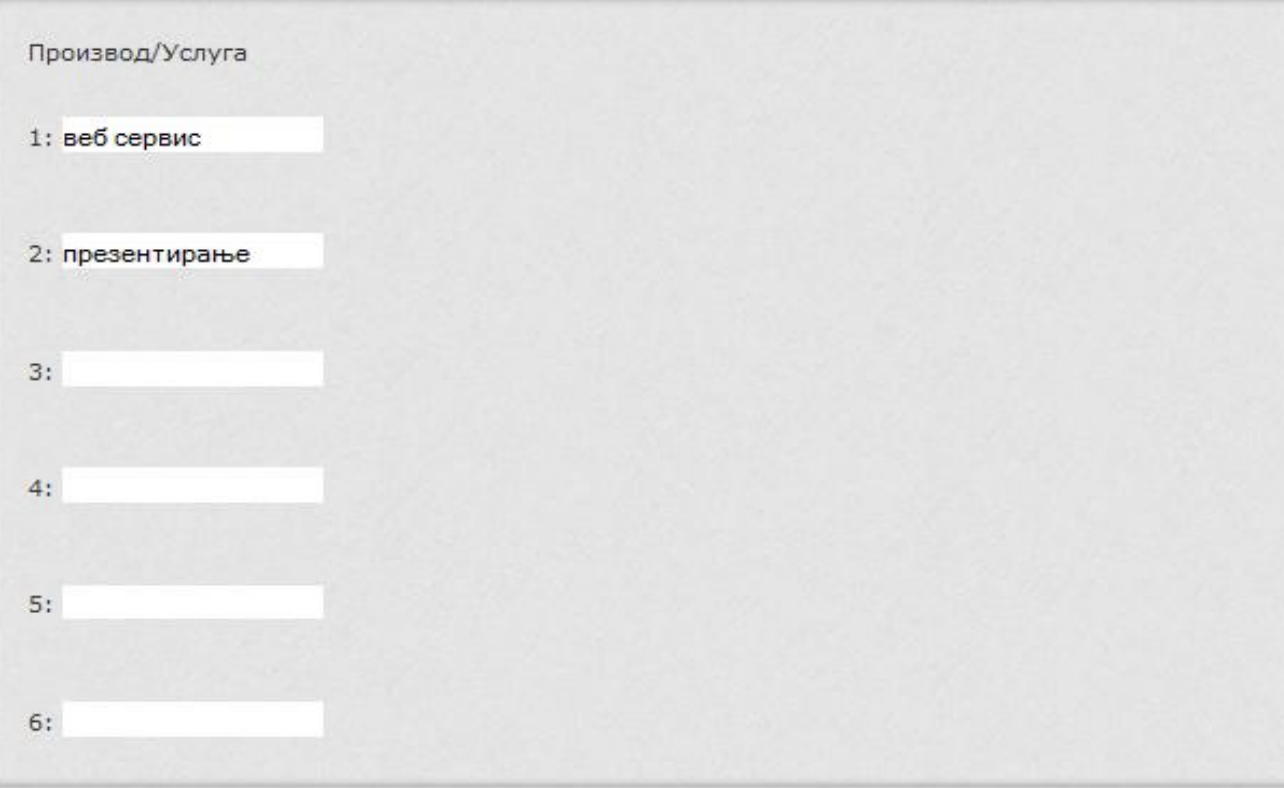

**5.** Во делот приказ за сајтот стои фотографијата која адресарот ја направил и е објаснета во чекорот 3. На крај кликнете на копчето **ПРИЛОЖИ** за да ја приложите презентацијата на нашите администратори, и истата ќе биде разгледана и по можност одобрена во наредните 24 часа, а вие ќе добиете eMail

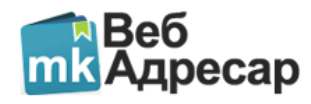

кој е автоматси генериран и ги содржи сите потребни елемнти за редактирање и употреба на оваа презентација.

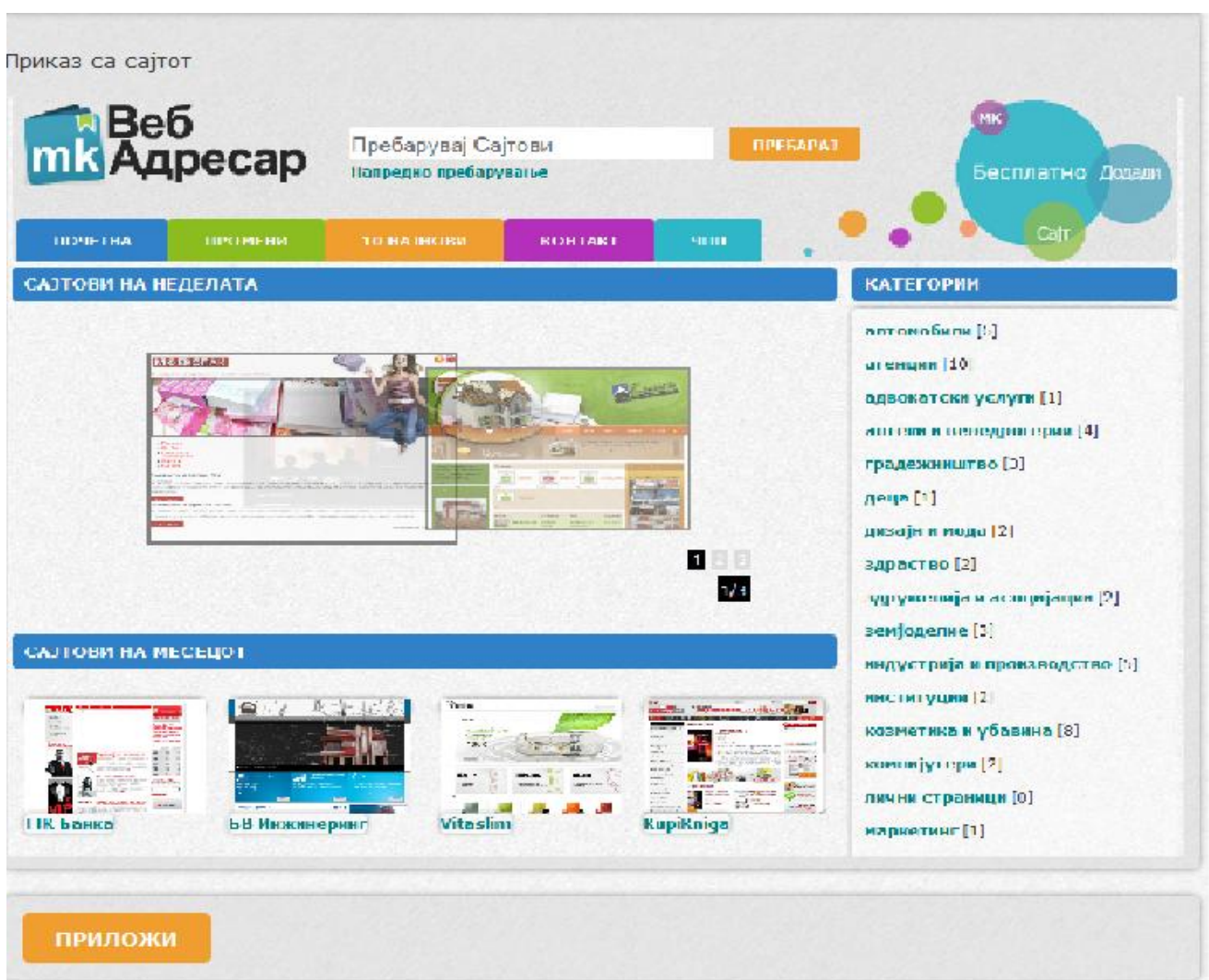